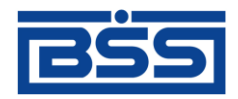

## Система дистанционного банковского обслуживания ОАО "Банк Санкт-Петербург"

# **Краткая инструкция оператора подсистемы Интернет-Клиент**

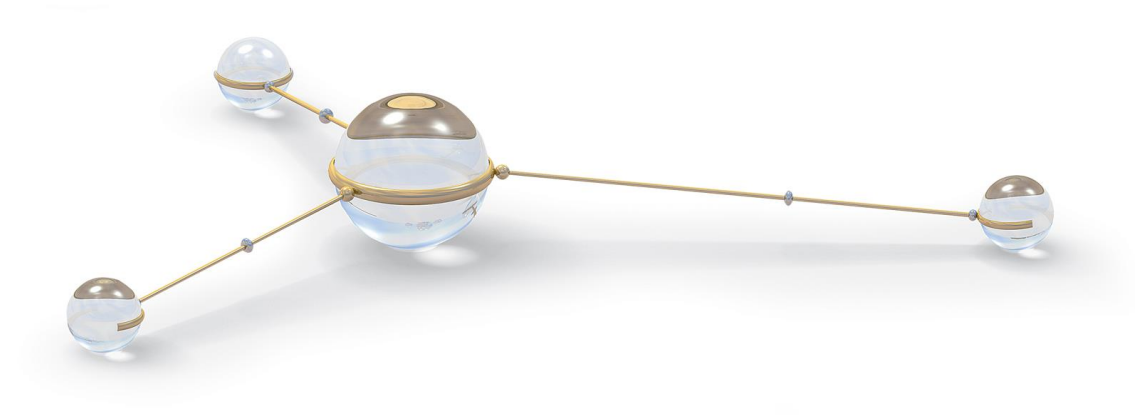

© 2014 ООО "БСС"

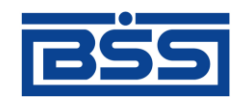

Система дистанционного банковского обслуживания ОАО "Банк Санкт-Петербург" Краткая инструкция оператора подсистемы Интернет-Клиент Краткая инструкция оператора подсистемы Интернет-Клиент **Опубликовано 2014** Листов 31

**© 2014 ООО "БСС"**

**© 2014 ООО "БСС"**

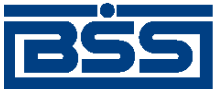

### Содержание

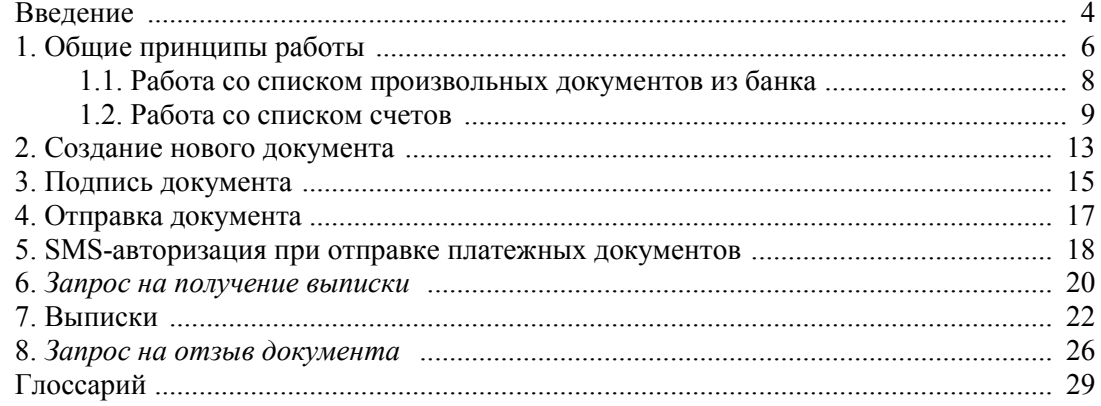

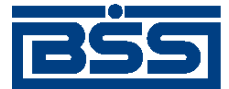

## <span id="page-3-0"></span>**Введение**

Настоящий документ является частью документации по системе "ДБО BS-Client" версии 017.9.400.

### **На кого ориентирован документ**

Документ предназначен для пользователя клиентской части подсистемы "Интернет-Клиент".

### **Назначение документа**

Назначение документа состоит в предоставлении краткой информации о работе с подсистемой "Интернет-Клиент" системы "ДБО BS-Client".

### **Организация документа**

В гл. [1 «Общие принципы работы»](#page-5-0) [\[стр.](#page-5-0) [6\]](#page-5-0) дано описание главной страницы системы.

В гл. [2 «Создание нового документа»](#page-12-0) [\[стр.](#page-12-0) [13\]](#page-12-0) описано, как создать документ.

В гл. [3 «Подпись документа»](#page-14-0) [\[стр.](#page-14-0) [15\]](#page-14-0) описано, как подписать документ.

В гл. [4 «Отправка документа»](#page-16-0) [\[стр.](#page-16-0) [17\]](#page-16-0) описано, как отправить документ.

В гл. [6 «Запрос на получение выписки»](#page-19-0) [\[стр.](#page-19-0) [20\]](#page-19-0) описано, как запросить выписку по счету.

В гл. [7 «Выписки»](#page-21-0) [\[стр.](#page-21-0) [22\]](#page-21-0) описано, как получить выписку.

В гл. [8 «Запрос на отзыв документа»](#page-25-0) [\[стр.](#page-25-0) [26\]](#page-25-0) описано, как отозвать документ.

### **Рекомендации по использованию документа**

Документ рекомендуется использовать в качестве памятки при работе с системой "ДБО BS-Client". Для получения подробной информации по системе рекомендуется обращаться к полному руководству или к справочной системе системы "ДБО BS-Client".

### **Соглашения по оформлению**

Кавычками выделяются значения полей экранных форм и различных параметров.

Наименования разделов и пунктов меню отделяются друг от друга символом →.

Для выделения блоков текста используются специальные средства оформления, представленные ниже.

#### **Примечание**

Служит для выделения дополнительной или разъясняющей информации, в том числе ссылок на фрагменты документации, содержащие более подробные сведения. В основном следует непосредственно за элементом, к которому оно относится, но может предшествовать целой главе или разделу.

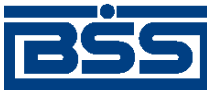

Введение

### **Внимание!**

Служит для выделения важной информации, на которую следует обратить внимание.

Служит для выделения примеров в тексте.

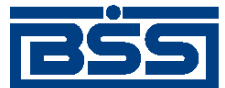

# <span id="page-5-0"></span>**Глава 1. Общие принципы работы**

После прохождения авторизации пользователь получает доступ к основному разделу сайта подсистемы *Интернет-Клиент*.

Основной раздел состоит из трех элементов: главного меню, панели инструментов и рабочей области.

Главное меню отображается в левой части окна браузера и выполнено в виде дерева. При выборе одной из команд меню в рабочей области открывается страница для работы с определенным объектом системы. Действия над объектами, которые доступны для выполнения пользователю, зависят от прав, предоставленных ему в текущей сессии (например, создание документов от имени только определенной организации, визирование документов).

Набор кнопок на панели инструментов, зависит от объекта системы, с которым Вы работаете, и описан в соответствующих разделах.

В рабочей области отображаются страницы для работы с определенными объектами системы. После успешной авторизации в системе пользователь автоматически переходит на **Главную страницу**.

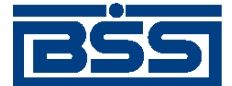

Общие принципы работы

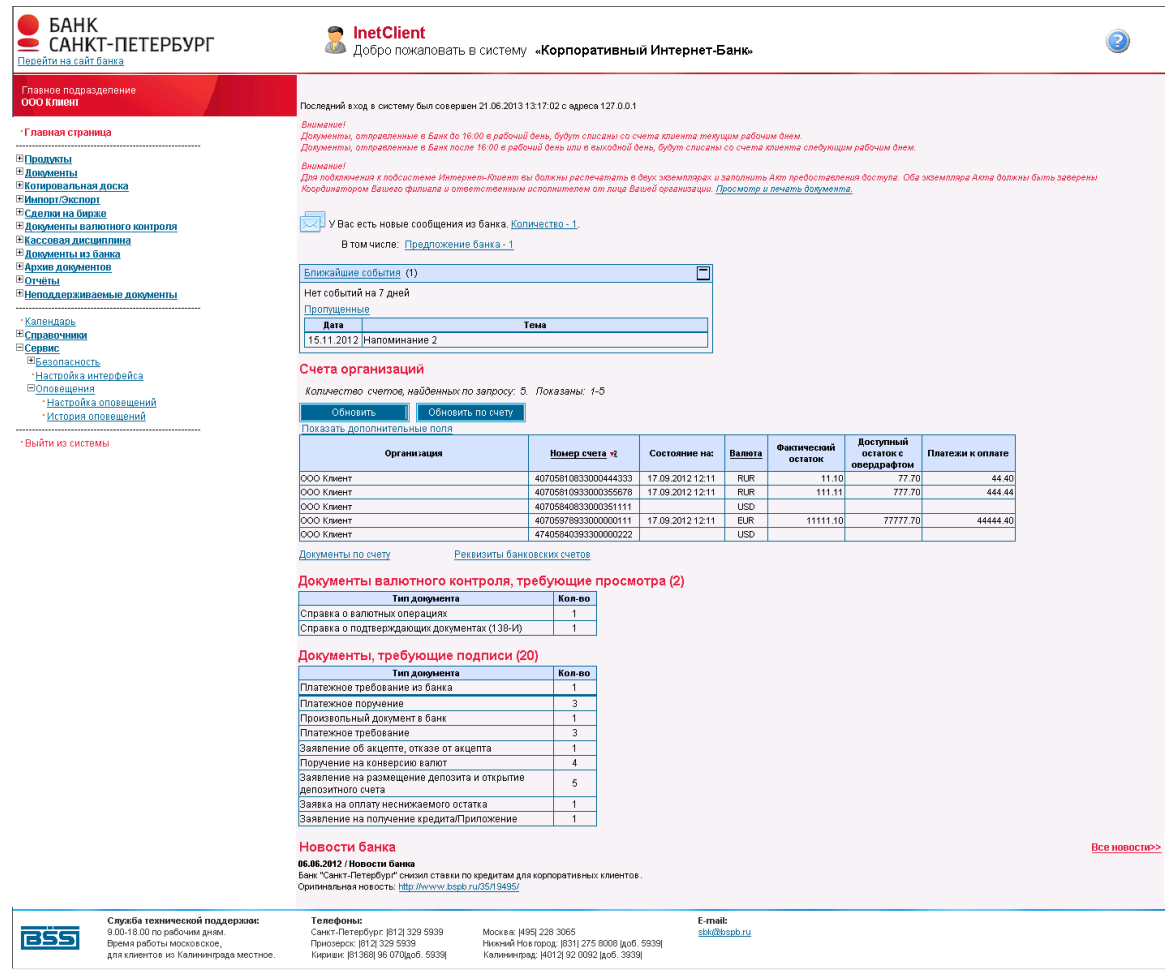

**Рис. 1.1. Главная страница**

На главной странице представлена следующая информация:

- Имя пользователя, выполняющего работу с системой.
- Уведомление о сроках проведения документов.
- Оповещение о новых произвольных документах из банка. Система будет уведомлять обо всех документах, которые еще не были обработаны (находятся в состоянии "Новый").
- Список счетов всех организаций, обслуживающихся в подразделениях банка, которые были выбраны в процессе авторизации.

При выполнении двойного щелчка левой клавишей мыши на строке с информацией об одном из не блокированных счетов, система осуществит переход на страницу **Выписки**.

На данной странице задаются параметры, по которым может быть сформирована выписка по интересующему счету. Выписку по блокированному счету получить нельзя.

• Список документов валютного контроля, требующих просмотра.

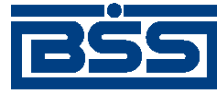

Общие принципы работы

- Список созданных, но не подписанных документов. Типы отображаемых документов задаются в банке.
- Новости банка.

#### **Примечание**

На главной странице может быть отражен календарь событий. Внешний вид главной страницы зависит от настроек пользовательского интерфейса в банке.

Навигация между страницами, отображаемыми в рабочей области, осуществляется с помощью главного меню. Пользоваться для этих целей кнопками браузера не рекомендуется, так как поведение системы может быть некорректным.

### <span id="page-7-0"></span>**1.1. Работа со списком произвольных документов из банка**

На главной странице отображается информация о непрочитанных сообщениях из банка, в случае их наличия. Система информирует обо всех документах, которые еще не были обработаны (находятся в состоянии "Новый"). Документы отображаются по группам в зависимости от типа произвольных документов из банка.

При выполнении щелчка левой кнопкой мыши на строке с информацией о произвольных документах система осуществит переход на соответствующий список произвольных документов из банка.

<span id="page-7-1"></span>На [рис.](#page-7-1) 1.2 приведен список произвольных документов из банка, отображающийся на главной странице системы.

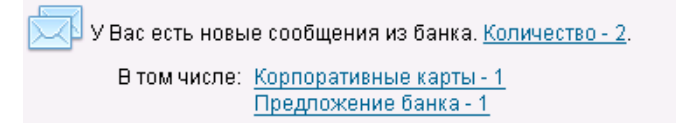

### **Рис. 1.2. Список произвольных сообщений из банка**

Для перехода к списку произвольных документов из банка всех типов:

- 1. Выполните щелчок левой кнопкой мыши на строке **Количество**.
- 2. Осуществится переход на страницу со списком новых произвольных документов из банка всех типов.

Для перехода к списку произвольных документов из банка некоторого типа:

- 1. Выполните щелчок левой кнопкой мыши на строке с наименованием типа произвольного документа из банка.
- 2. Осуществится переход на страницу со списком новых произвольных документов, заданного типа.

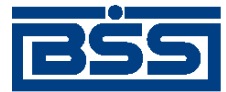

Общие принципы работы

### <span id="page-8-0"></span>**1.2. Работа со списком счетов**

Счета всех организаций, обслуживающихся в подразделениях банка, отображаются на главной странице в разделе **Счета организаций** в виде списка. В каждой строке списка представлена краткая информация по счету.

При выполнении двойного щелчка левой кнопкой мыши на строке с информацией об одном из не блокированных счетов, система осуществит переход на страницу **Выписки** (см. гл. [7 «Выписки»](#page-21-0) [\[стр.](#page-21-0) [22\]](#page-21-0)). По блокированным счетам такой переход не осуществляется.

На [рис.](#page-8-1) 1.3 приведен список счетов организаций, отображающийся на главной странице системы.

<span id="page-8-1"></span>

| Счета организаций                                          |                             |                      |                  |            |                        |                                       |                  |
|------------------------------------------------------------|-----------------------------|----------------------|------------------|------------|------------------------|---------------------------------------|------------------|
| Количество счетов, найденных по запросу: 4. Показаны: 1-4. |                             |                      |                  |            |                        |                                       |                  |
| Обновить                                                   | Обновить по счету           |                      |                  |            |                        |                                       |                  |
| Показать дополнительные поля                               |                             |                      |                  |            |                        |                                       |                  |
| Организация                                                |                             | Номер счета *2       | Состояние на:    | Валюта     | Фактический<br>остаток | Доступный<br>остаток с<br>овердрафтом | Платежи к оплате |
| ООО Клиент                                                 |                             | 40705810833000444333 | 17.09.2012 12:11 | <b>RUR</b> | 11.10                  | 77.70                                 | 44.40            |
| ООО Клиент                                                 |                             | 40705810933000355678 | 17.09.2012 12:11 | <b>RUR</b> | 111.11                 | 777.70                                | 444.44           |
| ООО Клиент                                                 |                             | 40705840933000351111 | 17.09.2012 12:11 | <b>USD</b> | 1111.10                | 7777.70                               | 4444.40          |
| ООО Клиент                                                 |                             | 40705978933000000111 | 17.09.2012 12:11 | EUR.       | 11111.10               | 77777.70                              | 44444.40         |
| Документы по счету                                         | Реквизиты банковских счетов |                      |                  |            |                        |                                       |                  |

**Рис. 1.3. Список счетов организаций**

Для просмотра всех полей по счетам выполните следующие действия:

- 1. Выберите пункт **Показать дополнительные поля**, который находится над списком счетов организаций.
- 2. На главной странице отобразятся поля дополнительной информации по счетам.
- 3. При необходимости скройте дополнительные поля при помощи пункта **Скрыть дополнительные поля**.

Для обновления информации по счетам организаций, обслуживающихся в подразделениях банка, выполните следующие действия:

- 1. В разделе **Счета организаций** главной страницы сайта нажмите кнопку **Обновить**.
- 2. В результате информация по счетам всех организаций, обслуживающихся в подразделениях банка, в разделе **Счета организаций** будет обновлена.

Для обновления информации по одному счету выполните следующие действия:

- 1. В списке счетов выберите счет, по которому необходимо получить актуальную информацию, и щелкните по нему левой кнопкой мыши.
- 2. Нажмите кнопку **Обновить по счету**.
- 3. В результате информация по заданному счету будет обновлена.

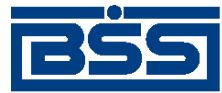

#### Общие принципы работы

#### **Примечание**

Если не был выбран ни один из счетов организации, после нажатия кнопки **Обновить по счету** пользователю будет выведено на экран сообщение: "Для выполнения действия вам нужно выбрать строку из таблицы, а затем повторно выполнить требуемое действие".

Для получения документов текущего операционного дня по заданному счету выполните следующие действия:

- 1. В списке счетов выберите счет, по которому необходимо получить документы текущего операционного дня.
- 2. Выберите пункт **Документы по счету**.
- 3. Откроется страница **Документы по счету за текущий день**, содержащая остатки и список последних запрошенных документов по заданному счету.

#### **Примечание**

Если не был выбран ни один из счетов организации, после выбора пункта **Документы по счету** пользователю будет выведено на экран сообщение: "Для выполнения действия вам нужно выбрать строку из таблицы, а затем повторно выполнить требуемое действие".

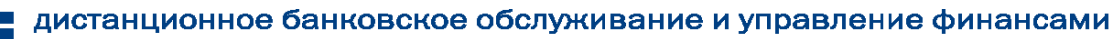

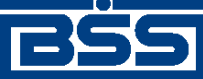

Общие принципы работы

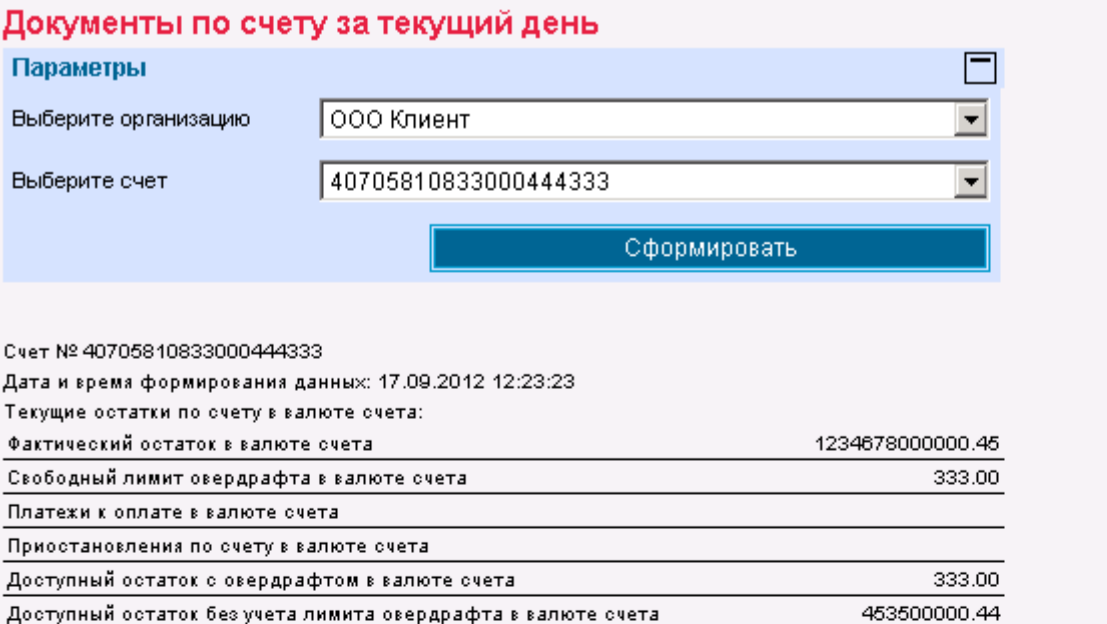

Для просмотра документа дважды щелкните левой кнопкой мыши по строке, содержащей интересующий Вас документ Приостановления по счету

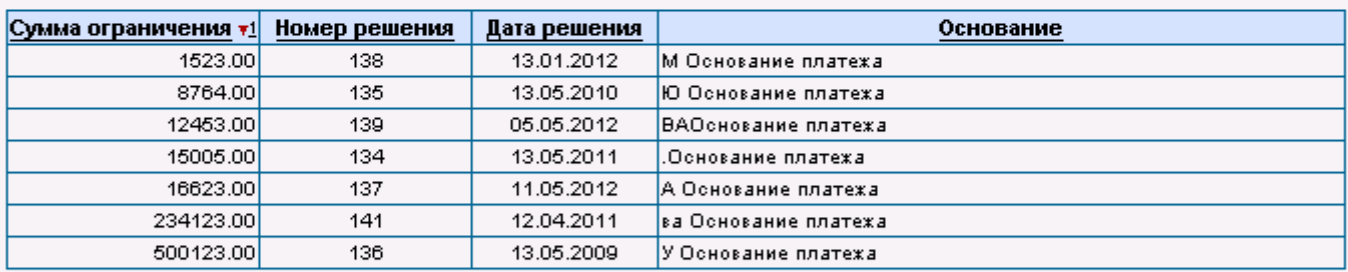

### Проведенные и ожидающие оплаты платежи

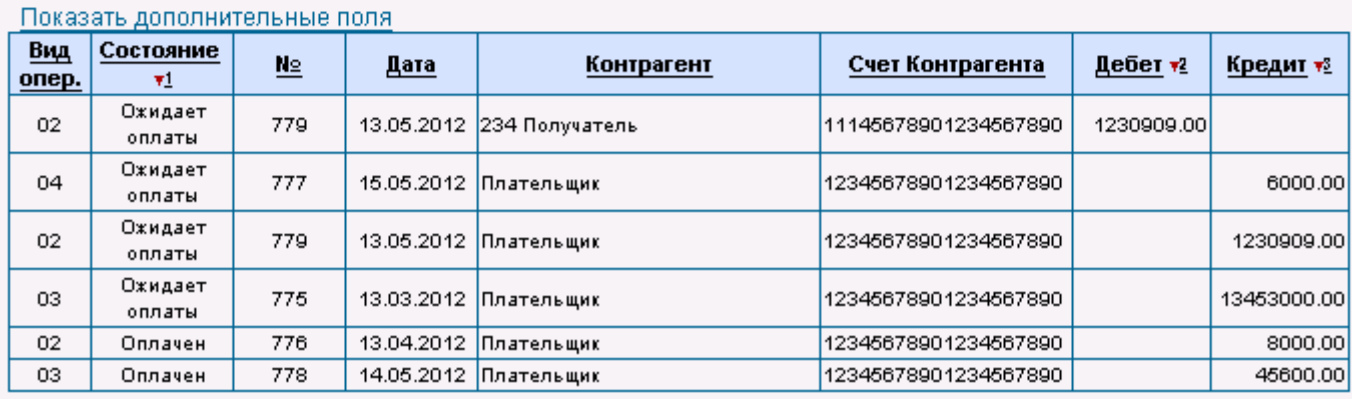

### **Рис. 1.4. Список документов по заданному счету**

На странице списка документов в разделе **Параметры** существует возможность просматривать документы по другим счетам организации. Для этого выполните следующие действия:

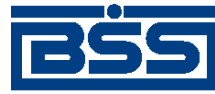

Общие принципы работы

- 1. Укажите организацию в поле **Выберите организацию**.
- 2. Укажите номер счета, по которому необходимо просмотреть документы текущего операционного дня, в поле **Выберите счет**.
- 3. Нажмите кнопку **Сформировать**.
- 4. В списке документов отобразятся документы по заданному счету за текущий день.

Для печати списка документов нажмите кнопку **Печать** .

Для просмотра и печати отдельного документа выберите его в списке документов двойным щелчком левой кнопки мыши.

Для получения информации о реквизитах счета:

- 1. В разделе **Счета организаций** главной страницы нажмите ссылку **Реквизиты банковских счетов**.
- 2. Произойдет переход к справочнику *реквизитов банковских счетов*, в котором может быть осуществлен просмотр и печать реквизитов счетов.

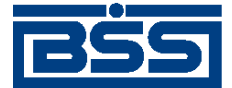

# <span id="page-12-0"></span>**Глава 2. Создание нового документа**

В общем случае для создания нового документа выполните следующие действия:

- 1. В главном меню выберите тип документа, который Вам необходимо создать. В рабочей области откроется страница со списком существующих документов данного типа.
- 2. Нажмите кнопку на панели инструментов.
- 3. Произойдет переход на страницу для ввода нового документа. Если перед нажатием кнопки в списке был выбран один из ранее созданных документов, то он будет использован в качестве шаблона (то есть поля в окне для создания нового документа будут заполнены значениями выделенного документа).

Использование ранее созданного документа в качестве шаблона помогает избегать необходимости заполнять часто повторяющиеся значения полей каждый раз заново при создании документа. Для платежных документов существует возможность создавать специальные шаблоны и затем использовать их при создании новых документов.

4. Заполните все обязательные поля документа.

Поля, рядом с которыми расположена кнопка , называют *полями выбора из справочника*. Такие поля могут быть заполнены значением из справочника, который вызывается при нажатии кнопки  $\blacktriangledown$ . В большинстве случаев требуется, чтобы данные поля были заполнены только такими значениями. Часто при вводе данных из справочника заполняются сразу несколько полей, например, при выборе **Счета плательщика** в платежном поручении одновременно заполняются поля группы **Плательщик** (**Название**, **ИНН плательщика**) и **Банк плательщика** (**Название**, **кор./сч**, **БИК**). Такие поля называются *связанными*. Для того чтобы заполнить связанные поля, необходимо выбрать значение определяющего поля из справочника.

- 5. При необходимости заполните остальные поля документа.
- 6. После ввода требуемых значений полей документ может быть:
	- сохранен в списке исходящих документов со статусом "Новый", а затем отправлен в банк:
		- 1. Для этого нажмите кнопку на панели инструментов.
		- 2. При сохранении документа система проверит его на соответствие правилам оформления и текущему состоянию корпоративных справочников и при необходимости выдаст сообщение об ошибке. В зависимости от режима контролей документа завершение создания документа может быть невозможно до того, как будут исправлены все обнаруженные системой ошибки.
	- сохранен и подписан.

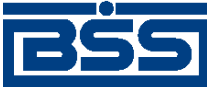

#### Создание нового документа

- 1. Для этого нажмите кнопку  $\Box$  на панели инструментов.
- 2. Система проверит правильность оформления документа (см. выше) и если ошибки отсутствуют, то откроется окно для задания подписи документа. После подписания документ будет сохранен в списке исходящих документов со статусом, соответствующим правам подписи пользователя.
- сохранен, подписан и отправлен в обработку в банк.
	- 1. Для этого нажмите кнопку  $\Box$  на панели инструментов.
	- 2. Система проверит правильность оформления документа (см. выше) и при отсутствии ошибок откроет окно для задания подписи документа. Если пользователь, создавший документ и выполняющий его отправку, обладает соответствующими правами подписи, то после подписания документ автоматически будет отправлен в обработку в банк. Если же пользователь обладает правом только первой или второй подписи, то документ в банк отправлен не будет, а будет сохранен в списке документов с соответствующим статусом.

В результате выполнения описанных действий в списке исходящих документов определенного типа появится новый документ со статусом "Новый", "Подписан I (ждет II)", "Подписан II (ждет I)" или "Принят", в зависимости от выполненных действий.

Дальнейшая работа с документом (если она необходима) должна производиться в соответствии со стандартной процедурой.

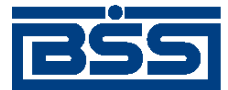

## <span id="page-14-0"></span>**Глава 3. Подпись документа**

Для отправки в банк документ должен быть подписан. В зависимости от типа документа и от настроек подсистемы криптозащиты, для его подписи требуются наличие одной или двух (первой и второй) подписей. Выполнение процедуры подписи также зависит от наличия прав подписи документов у пользователя.

Право подписи документов наделяет пользователя (абонента) возможностью подписывать документы:

- первой подписью;
- второй подписью;
- визирующей подписью;
- единственной подписью.

Рассмотрим возможности подписи документов, требующих наличия двух подписей, для абонентов с различными правами:

- Абонент, наделенный правом первой подписи, может подписывать документ первой подписью, если первая подпись под документом еще не поставлена. При этом данный абонент не может поставить вторую подпись под документом. Пример: главный бухгалтер организации клиента осуществляет первую подпись, но не может подписать документ и за себя, и за руководителя организации.
- Абонент, наделенный правом второй подписи, может поставить вторую подпись под документом, если ее еще нет, и не может подписать документ первой подписью.
- Абонент, наделенный правом визирующей подписи, может поставить визирующую подпись под документом, подписанным первой и второй подписью, если настройки требуют наличия визирующей подписи.
- Абонент, обладающий правом единственной подписи, может подписать документы, требующие наличия двух подписей. Пример: руководитель организации может подписать документ, даже не имеющий подписи главного бухгалтера.

Порядок подписи документа (сначала первой подписью, затем второй или наоборот) системой ДБО BS-Client не регламентируется, он может быть произвольным. Подпись визирующей подписью возможна только для документа в статусе «Ждет визирования», т.е. подписанного двумя подписями, если нужна визирующая.

В случае, когда документ требует наличия только одной подписи, абоненты обладают возможностью подписи документа в равной степени, кроме абонента с визирующей подписью. В этом случае он не подписывает документ.

Подписать можно только документы со статусом "Новый", "Подписан I (ждет II)", "Подписан II (ждет I)" или "Ждет визирования". При использовании USB-токена для подписи документа потребуется использовать токен.<sup>1</sup>.

 $\overline{a}$ 

<sup>1</sup>См. Инструкция по работе с eToken.doc

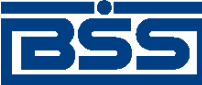

Подпись документа

Для того чтобы подписать документ, выполните следующие действия:

<span id="page-15-0"></span>1. Выделите документ в списке и нажмите кнопку  $\Box$  на панели инструментов. Откроется окно **Подпись**.

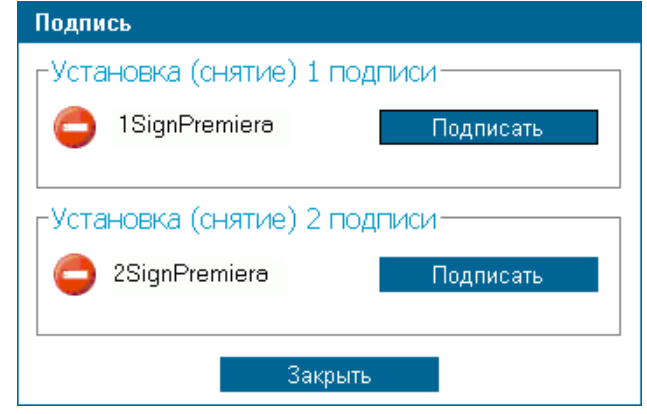

**Рис. 3.1. Окно Подпись**

В нем представлены названия абонентов ЭП, от имени которых пользователь имеет возможность подписать документ. Слева от названия криптопрофиля расположена иконка, отображающая наличие подписи данным криптопрофилем под документом: – документ не подписан данной подписью, – документ подписан данной подписью. Справа от названия криптопрофиля расположена кнопка, название которой изменяется в зависимости от того, подписан документ данной подписью или нет. Если документ не подписан, то с помощью данной кнопки выполняется его подпись (кнопка имеет название **Подписать**), если же документ подписан, то при нажатии данной

- 2. Нажмите кнопку **Подписать** рядом с названием криптопрофилей, которыми Вы хотите подписать документ.
- 3. Нажмите кнопку **Закрыть**.
- 4. Система выдаст информационное сообщение о результатах выполненной операции.

В случае удачного выполнения операции статус документа соответствующим образом изменяется на:

• "Подписан" – если под документом проставлены все необходимые подписи.

кнопки выполняется снятие подписи (кнопка имеет название **Снять**).

- "Подписан I (ждет II)" если под документом поставлена только первая подпись (криптопрофиль имеет право только первой подписи), и дополнительно требуется поставить вторую подпись.
- "Подписан II (ждет I)" если под документом поставлена только вторая подпись (криптопрофиль имеет право только второй подписи), и дополнительно требуется поставить первую подпись.

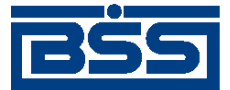

## <span id="page-16-0"></span>**Глава 4. Отправка документа**

Обработка документа в банке производится только после того, как документ подписан всеми необходимыми подписями и выполнена операция отправки документа.

1. Если документ имеет статус "Подписан", то для отправки в банк выберите его в списке

и нажмите кнопку  $\Box$  на панели инструментов.

Система выдаст сообщение о результатах выполненной операции. Статус документа изменится на "Принят".

2. Если документ имеет статус "Новый", "Подписан I (ждет II)" или "Подписан II (ждет I)", то операции подписи и отправки документа в банк могут быть выполнены одно-

временно. Для этого выберите документ в списке нажмите кнопку **на на панели ин**струментов.

Откроется окно **Подпись** (см. [рис.](#page-15-0) 3.1).

- 3. Задайте в нем необходимые подписи (см. гл. [3 «Подпись документа»](#page-14-0) [\[стр.](#page-14-0) [15\]](#page-14-0)) и нажмите кнопку **Закрыть**.
- 4. Если пользователь обладает надлежащими правами подписи или документ подписан всеми необходимыми подписями, то система выдаст сообщение о сохранении документа со статусом "Принят".

### **Примечание**

Если подключена услуга SMS-авторизации, то при отправке "платежных поручений" и "поручений на перевод валюты" потребуется пройти процедуру SMS-авторизации (см. гл. 5 «SMS-[авторизация при отправке платежных документов»](#page-17-0) [\[стр.](#page-17-0) [18\]](#page-17-0)).

После того, как документ отправлен, его статусы будут изменяться в соответствии с жизненным циклом.

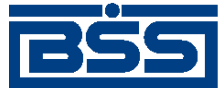

# <span id="page-17-0"></span>**Глава 5. SMS-авторизация при отправке платежных документов**

Цель SMS-авторизации – повышение уровня безопасности системы "ДБО BS-Client", уменьшение вероятности отправки платежных документов при несанкционированном доступе к ключам ЭП.

SMS-авторизация используется при отправке *платежных поручений* и *поручений на перевод валюты*.

Услуга SMS-авторизации подключается в банке по заявлению клиента. Заявление должно содержать номера телефонов распорядителей, на которые будут отправляться авторизационные SMS-сообщения.

<span id="page-17-1"></span>1. Если подключена услуга SMS-авторизации, то после выполнения операции "Отправить документ в банк" (см. гл. [4 «Отправка документа»](#page-16-0) [\[стр.](#page-16-0) [17\]](#page-16-0)) потребуется пройти SMS-авторизацию. Откроется окно **SMS-авторизация**.

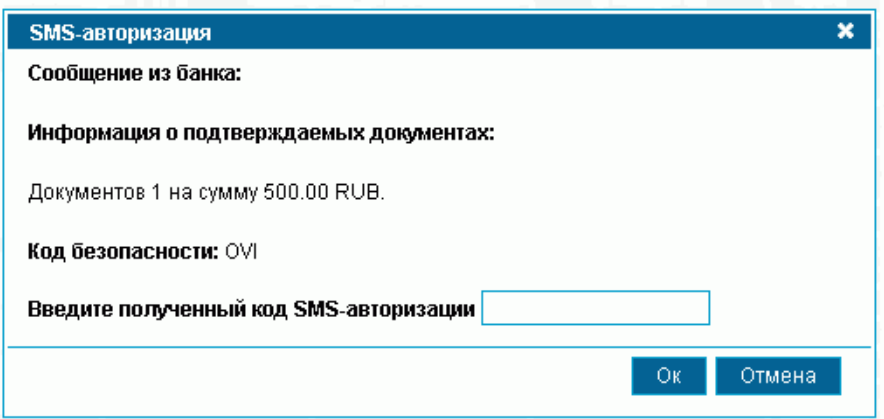

**Рис. 5.1. Окно SMS-авторизация**

- 2. На номер телефона, выбранный в процессе SMS-авторизации при входе в систему, придет SMS-сообщение. SMS-сообщение содержит следующую информацию:
	- код безопасности,
	- информация о проводимой операции,
	- SMS-код.
- 3. Убедитесь, что код безопасности в SMS-сообщении совпадает со значением, указанном в поле **Код безопасности** в окне **SMS-авторизация** (см. [рис.](#page-17-1) 5.1).
- 4. Введите полученный код SMS-авторизации и нажмите кнопку **Ok**.
- 5. Информация будет отправлена в банк для проверки.

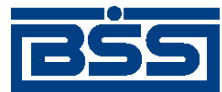

SMS-авторизация при отправке платежных документов

6. Если код был введен неправильно, или истекло время актуальности кода (настраивается на банке), то появится сообщение:

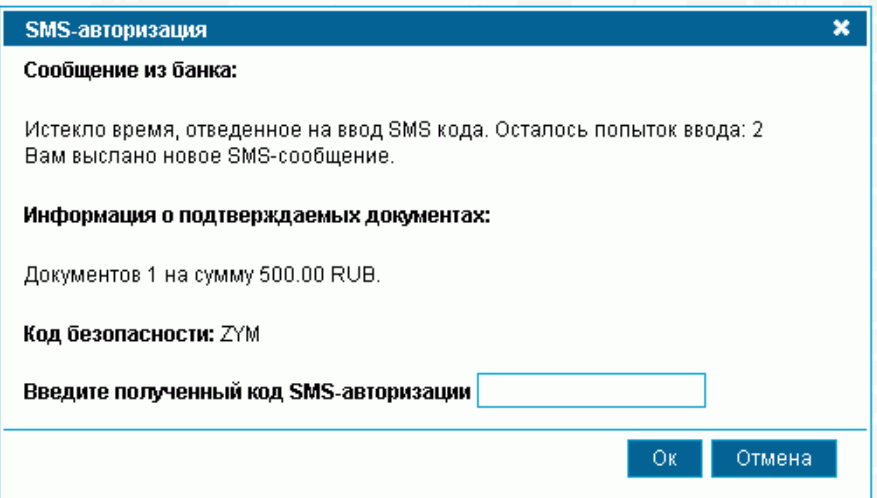

### **Рис. 5.2. Сообщение**

7. Будет отправлено новое SMS-сообщение с кодом. Повторите попытку.

#### **Примечание**

При неверном вводе SMS-кода 6 раз Ваша учетная запись блокируется на 10 минут.

- 8. Если проверка кода прошла успешно, пакет документов будет отправлен в банк.
- 9. В случае ухода пользователя со страницы отправки документов или выхода из подсистемы, статус документов, подготовленных к отправке и не прошедших авторизацию, будет изменен на "Подписан".

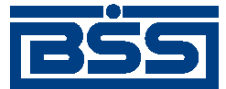

# <span id="page-19-0"></span>**Глава 6.** *Запрос на получение выписки*

*[Выписки](#page-28-1)* с информацией о движении по счетам клиентов формируются банком. В зависимости от настроек их формирование может выполняться автоматически по расписанию или же по запросам сотрудников банка. После формирования выписки рассылаются клиентам. В случае необходимости клиент имеет возможность получить выписку о состоянии своих счетов вне зависимости от расписания автопроцедур банка и без участия его сотрудников. Для этого необходимо отправить в банк запрос на получение выписки.

*Запросы на получение выписки* создаются, подписываются и отправляются в банк стандартным способом (см. гл. [2 «Создание нового документа»](#page-12-0) [\[стр.](#page-12-0) [13\]](#page-12-0), гл. [3 «Подпись документа»](#page-14-0) [\[стр.](#page-14-0) [15\]](ug_useric_insSignDocs), гл. [4 «Отправка документа»](#page-16-0) [\[стр.](#page-16-0) [17\]](#page-16-0)).

Для создания запроса на получение выписки по Вашему счету выполните следующие действия:

- 1. Выполните команды меню **Документы** → **Запросы выписки**.
- 2. В правой части окна появится список запросов на получение выписки из счета за период, зарегистрированных в системе. Список можно отфильтровать, воспользовавшись функцией *Фильтр*.
- 3. Для создания нового запроса на получение выписки на основе шаблона выделите в списке документ, который хотите использовать в качестве шаблона. Для создания нового запроса на получение выписки без использования шаблона не выделяйте документы в списке.
- 4. Нажмите кнопку на панели инструментов.
- 5. В правой части окна появится форма документа.

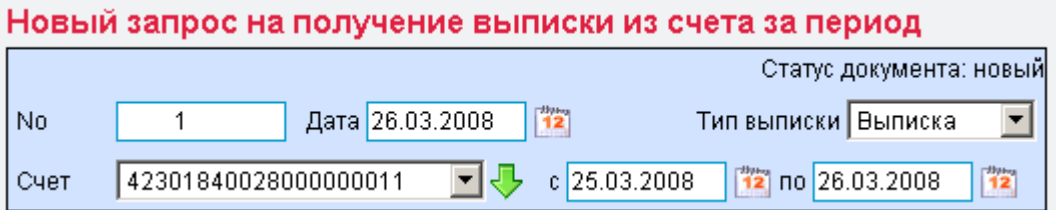

### **Рис. 6.1. Страница Новый запрос на получение выписки из счета за период**

- 6. Укажите номер документа в поле **No**. Он должен быть уникален для данного счета плательщика. По умолчанию номер документа заполняется в соответствии с автонумерацией. Максимальная длина — 6 символов.
- 7. В поле **Дата** выберите дату документа в календаре с помощью кнопки <sup>12</sup>. По умолчанию дата текущая.

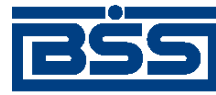

*Запрос на получение выписки*

- 8. В поле **Тип выписки** выберите тип формируемой выписки: выписка или *справка по счету* (выписка за незакрытый день с неподтвержденными суммами остатков и оборотов).
- 9. В поле **Счет** задайте номер счета, по которому необходимо получить выписку. Значение в поле может быть выбрано из списка или же из справочника *Счета*, вызываемого с помощью кнопки  $\vee$ , расположенной справа от поля.

Если в поле задано значение "Все счета", то будет сформирован запрос на выписку по всем счетам организации или клиента.

- 10. В полях **с** и **по** задайте даты начала и окончания периода, на который выписка запрашивается. Значения могут быть заданы вручную или же выбраны из календаря, вызываемого с помошью кнопки  $\frac{12}{12}$ , расположенной справа от поля.
- 11. Для отправки документа в банк нажмите кнопку  $\Box$  панели инструментов.

В результате выполнения описанных выше действий в списке *запросов на получение выписки* появится новый документ со статусом, который зависит от произведенных на последнем шаге действий. Дальнейшая его обработка (если она необходима) выполняется в соответствии со стандартной процедурой.

После того, как запрос на получение выписки будет передан в АБС, он будет иметь статус "Исполнен". В списке выписок появится запрашиваемая выписка или справка.

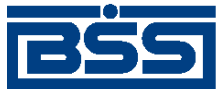

Выписки

electronic banking & cash management

## <span id="page-21-0"></span>**Глава 7. Выписки**

Выписки формируются банком и содержат информацию о движении средств по счетам клиентов. В зависимости от настроек системы формирование выписок может производиться автоматически с помощью автопроцедур, по запросам сотрудников банка или по запросам клиентов (о том, как создать запрос выписки см. гл. [6 «Запрос на получение выписки»](#page-19-0) [\[стр.](#page-19-0) [20\]](ug_useric_statementQuery)).

Просмотр полученных из банка выписок производится на странице **Выписки**, которая открывается в рабочей области при выполнении команд меню **Документы из банка** → **Выписки**. На странице представлен блок для задания реквизитов требуемой выписки. Помимо выписки по запросу пользователя может быть сформирован реестр остатков по счетам.

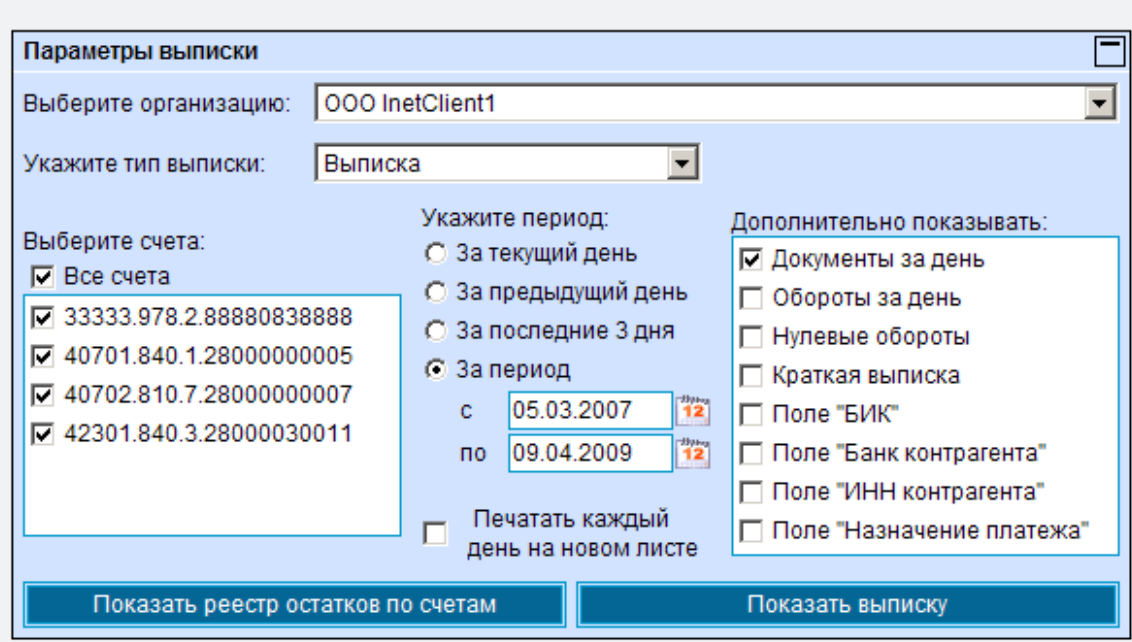

**Рис. 7.1. Страница Выписки**

Задайте следующие реквизиты:

- В поле **Выберите организацию** задайте название организации, выписки по счетам которой необходимо получить. Если в данном поле задано значение "Все", то будут отображены выписки по заданным счетам всех организаций.
- В поле **Укажите тип выписки** выберите интересующий тип выписки выписка или справка.
- В блоке **Выберите счета** определите список счетов, выписки по которым необходимо получить. Для этого заполните поле выбора рядом с номером счета. Если Вы хотите получить выписки по всем счетам организаций, то заполните поле **Все счета**, автоматически будут заполнены все поля выбора, соответствующие номерам счетов.
- В блоке выбора **Укажите период** задайте период, выписки за который необходимо получить. Если выбрано значение "За период", то в полях **с** и **по** необходимо задать даты

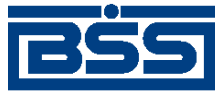

Выписки

начала и окончания периода. Данные значения могут быть заданы вручную или же выбраны из календаря, вызываемого с помощью кнопки <sup>12</sup>, расположенной справа от данных полей.

• Поставьте флаг в поле **Печатать каждый день на новом листе** для разбивки печатной формы на страницы по дням.

Для того чтобы в выписке отображалась дополнительная информация, заполните соответствующие поля выбора в блоке **Дополнительно показывать**:

- **Документы за день** в выписке будет представлен список дебетовых и кредитовых документов, отражающих движения по счету. Если данное поле не заполнено, то автоматически заполняется поле **Обороты за день**.
- **Обороты за день** в выписке будет представлены движения денежных средств по счету.
- **Нулевые обороты** будут представлены выписки с нулевыми оборотами.
- **Краткая выписка** без дополнительных полей; дебетовые операции в краткой выписке отмечаются знаком «-» (минус) перед суммой платежа.
- **Поле "БИК"** в списке документов будет представлено значение поля **БИК**.
- **Поле "Банк контрагента"** в документе будет представлено значение поля **Банк контрагента**.
- **Поле "ИНН контрагента"** в документе будет представлено значение поля **ИНН контрагента**.
- **Поле "Назначение платежа"** в документе будет представлено значение поля **Назначение платежа**.

#### **Примечание**

При каждом переходе на страницу **Выписки** автоматически заполняются поля **Документы за день**, **Обороты за день**, **Нулевые обороты** и указывается период – **За предыдущий день**.

Для получения остатков по заданным счетам за выбранный период нажмите кнопку **Показать реестр остатков по счетам**. Откроется окно **Реестр остатков по счетам**.

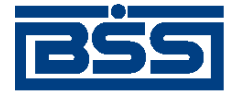

Выписки

### Реестр остатков по счетам

Для выполнения операций с записью выделите ее в списке.

Для сортировки записей в списке по возрастанию или убыванию нажмите на заголовок поля, по которому Вы желаете произвести сортировку (сортировке подлежат поля с подчеркнутыми заголовками).

Копичество записей, найденных по запросу: 4. Показаны: 1-4

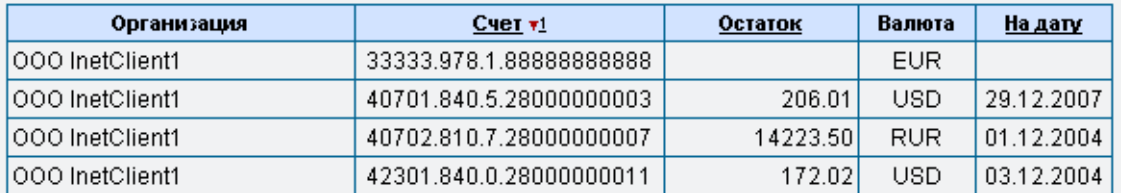

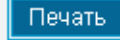

#### **Рис. 7.2. Окно Реестр остатков по счетам**

В данном окне может быть выполнен просмотр информации и ее печать (с помощью кнопœ

ки **Печать** или ).

Закройте окно для возврата на страницу **Выписки**.

Для получения выписки по заданным счетам за выбранный период нажмите кнопку **Показать выписку**. Требуемая выписка отобразится на странице.

Для просмотра документа по выписке дважды щелкните левой кнопкой мыши по строке, содержащей интересующий Вас документ.

### Выписка из лицевого счета № 40705.810.8.33000444333

за период с 30.06.2010 г. по 30.06.2010 г. включительно.

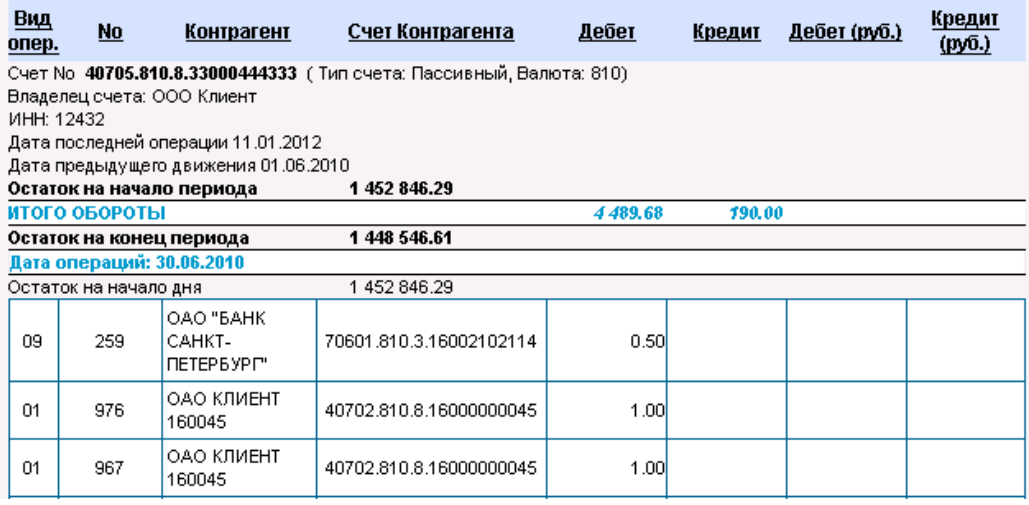

### **Рис. 7.3. Выписка по счетам**

После того как выписка / справка сформирована, на панели инструментов станут доступны следующие кнопки:

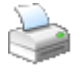

Печать полученной выписки / справки.

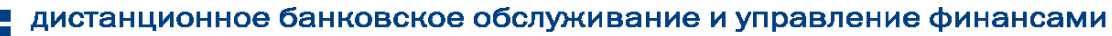

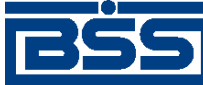

Выписки

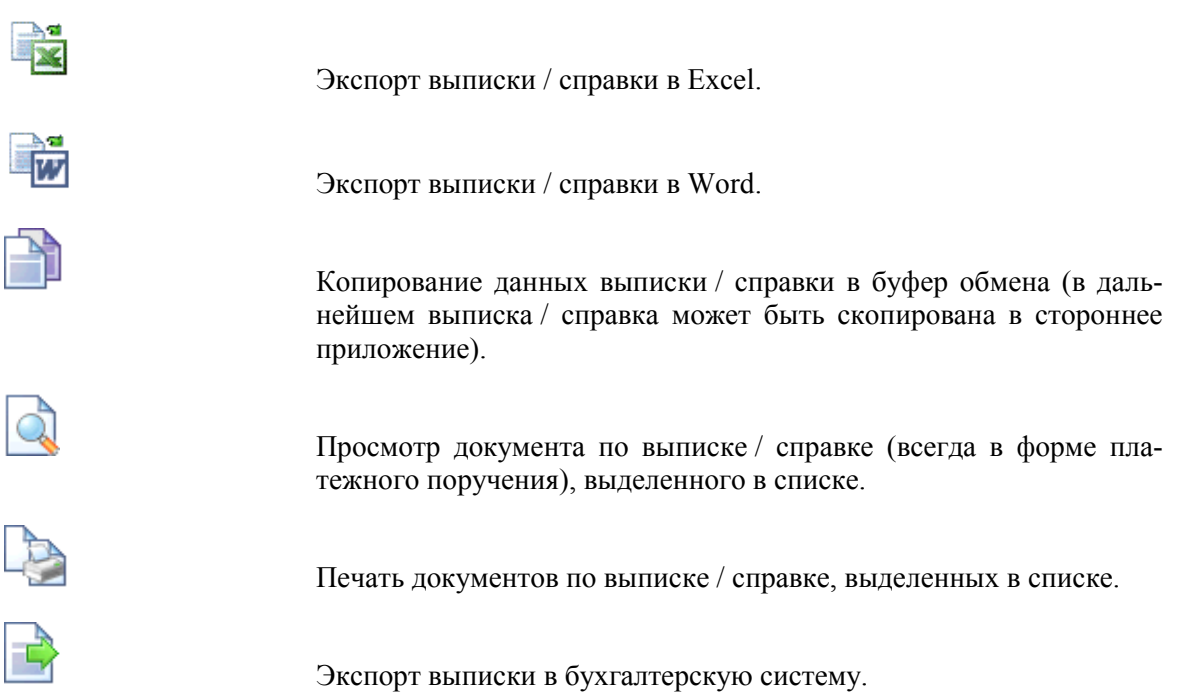

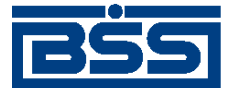

# <span id="page-25-0"></span>**Глава 8.** *Запрос на отзыв документа*

В случае обнаружении ошибки в документе, который был уже отправлен в банк, но еще не выгружен в АБС (находится в статусе "Принят"), существует возможность его отзыва.

### **Примечание**

Из финансовых документов можно отозвать только *платежное поручение*.

*Запросы на отзыв документа* создаются, подписываются и отправляются в банк стандартным способом (см. гл. [2 «Создание нового документа»](#page-12-0) [\[стр.](#page-12-0) [13\]](#page-12-0), гл. [3 «Подпись документа»](#page-14-0) [\[стр.](#page-14-0) [15\]](ug_useric_insSignDocs), гл. [4 «Отправка документа»](#page-16-0) [\[стр.](#page-16-0) [17\]](#page-16-0)).

Для отзыва документа выполните следующие действия:

- 1. Выполните команду меню **Документы** → **Запросы на отзыв документов**.
- 2. В правой части окна появится список запросов на отзыв документа, зарегистрированных в системе. Список можно отфильтровать, воспользовавшись функцией *Фильтр*.
- 3. Для создания нового запроса на отзыв документа на основе шаблона выделите в списке документ, который хотите использовать в качестве шаблона. Для создания нового запроса на отзыв документа без использования шаблона не выделяйте документы в списке.
- 4. Нажмите кнопку на панели инструментов.
- 5. В правой части окна появится форма документа.

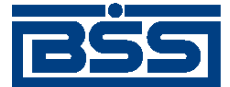

*Запрос на отзыв документа*

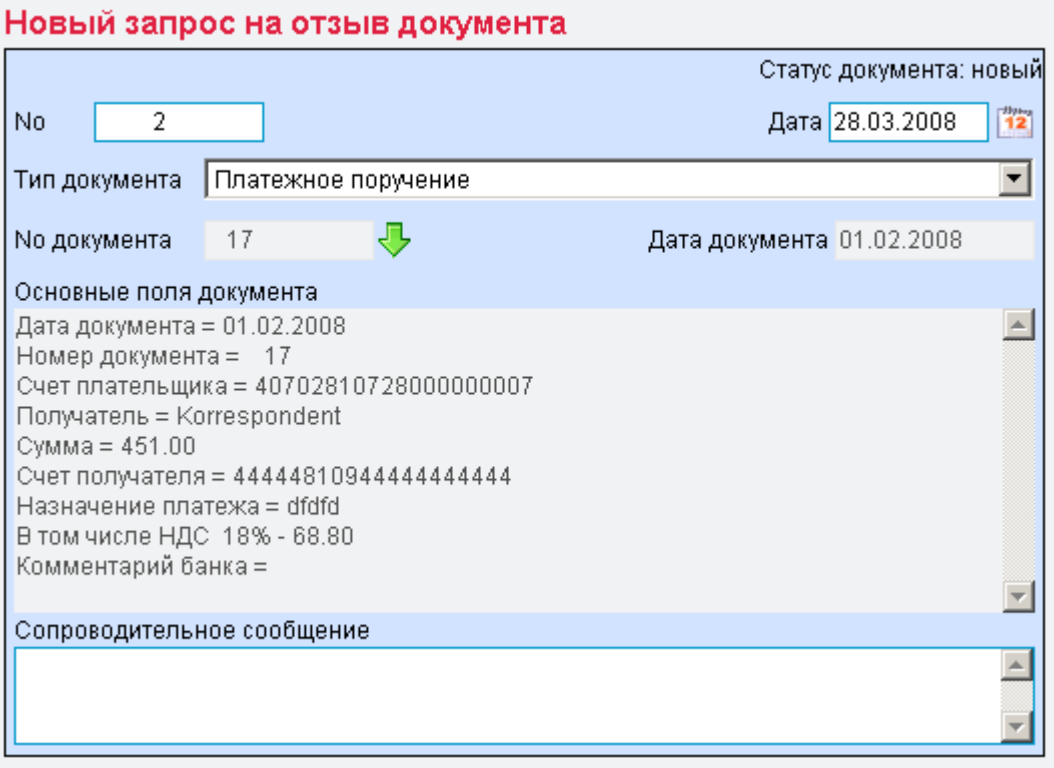

### **Рис. 8.1. Страница Новый запрос на отзыв документа**

- 6. Укажите номер документа в поле **No**. Он должен быть уникален для данного счета плательщика. По умолчанию номер документа заполняется в соответствии с автонумерацией. Максимальная длина — 6 символов.
- 7. В поле **Дата** выберите дату документа в календаре с помощью кнопки <sup>12</sup>. По умолчанию дата текущая.
- 8. В поле **Тип документа** выберите из списка тип отзываемого документа.
- 9. В поле **No документа** задайте номер документа выбранного типа. Для этого нажмите  $\kappa$ нопку  $\blacktriangleright$ , расположенную справа от поля.
- 10. Откроется окно со списком документов соответствующего типа, доступных для отзыва (находящихся в обработке).
- 11. Выберите в нем документ, который должен быть отозван, и выполните двойной щелчок левой кнопкой мыши или нажмите кнопку на панели инструментов.
- 12. Система осуществит возврат на страницу создания запроса. Автоматически будут заполнены поля **Дата документа** и **Основные поля документа**.
- 13. В поле **Сопроводительное сообщение** введите причину отзыва документа.
- 14. Для отправки документа в банк нажмите кнопку  $\Box$  панели инструментов.

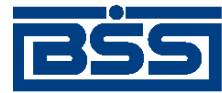

*Запрос на отзыв документа*

В результате выполнения описанных выше действий в списке *запросов на отзыв документов* появится новый документ со статусом, который зависит от произведенных на последнем шаге действий. Дальнейшая его обработка (если она необходима) выполняется в соответствии со стандартной процедурой.

После исполнения запроса в банке статус отзываемого документа изменится на "Отозван".

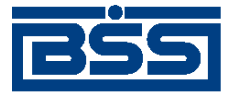

# <span id="page-28-0"></span>**Глоссарий**

### **Перечень сокращений**

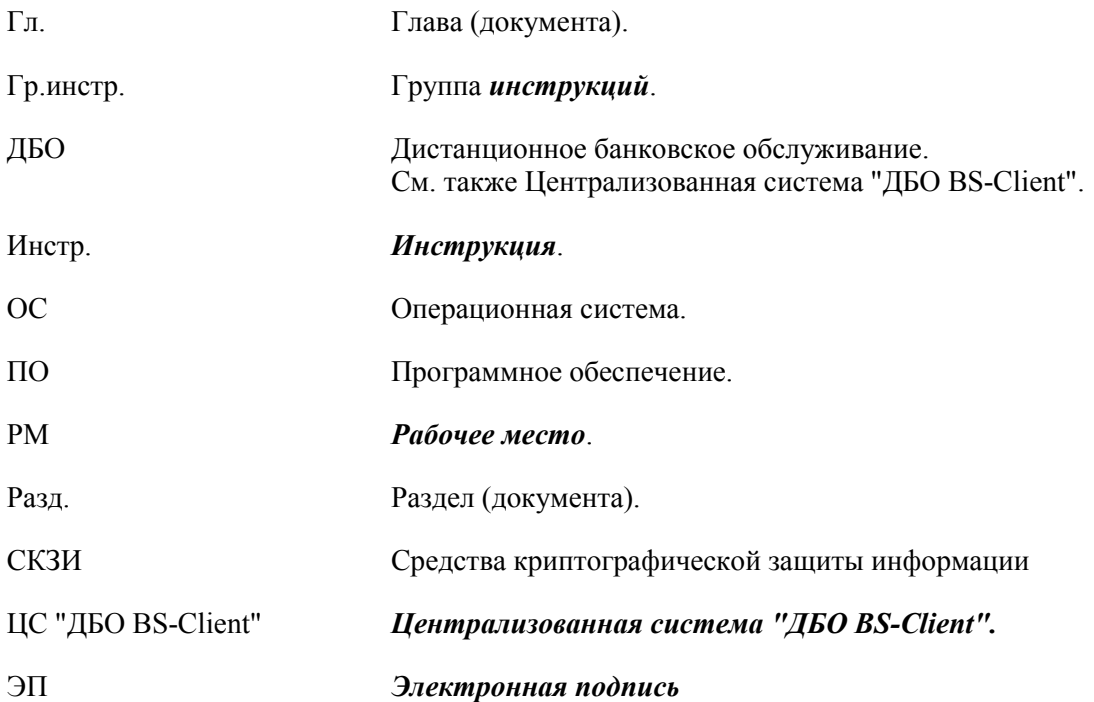

### **Перечень терминов**

Автоматизированное рабочее место Автоматизированное рабочее место (*АРМ*) - совокупность компонентов системы "ДБО BS-Client". Бывают следующие АРМ:

- *АРМ банка* совокупность компонентов системы, установленных на всех рабочих станциях и серверах *головного подразделения* и всех *подразделений* банка, имеющих непосредственный доступ к БД банка;
- *АРМ клиента* совокупность компонентов системы, установленных на всех рабочих станциях клиента.
- Внутренние справочники *[Справочники](#page-29-1)*, которые содержат информацию, относящуюся только к конкретному АРМ или подразделению банка, и могут редактироваться и дополняться безо всяких ограничений. После установки системы данные справочники могут иметь первоначальное наполнение, но в дальнейшем редактируются только пользователями АРМ или сотрудниками подразделения банка. Например, содержимое внутреннего справочника Сотрудники на стороне банка и на стороне клиента будет различным.
- <span id="page-28-1"></span>Выписка Информация, полученная из АБС, о состоянии счета клиента. Каждая выписка содержит следующие данные: дата, номер и валюта счета,

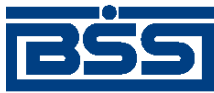

### Глоссарий

<span id="page-29-2"></span><span id="page-29-1"></span><span id="page-29-0"></span>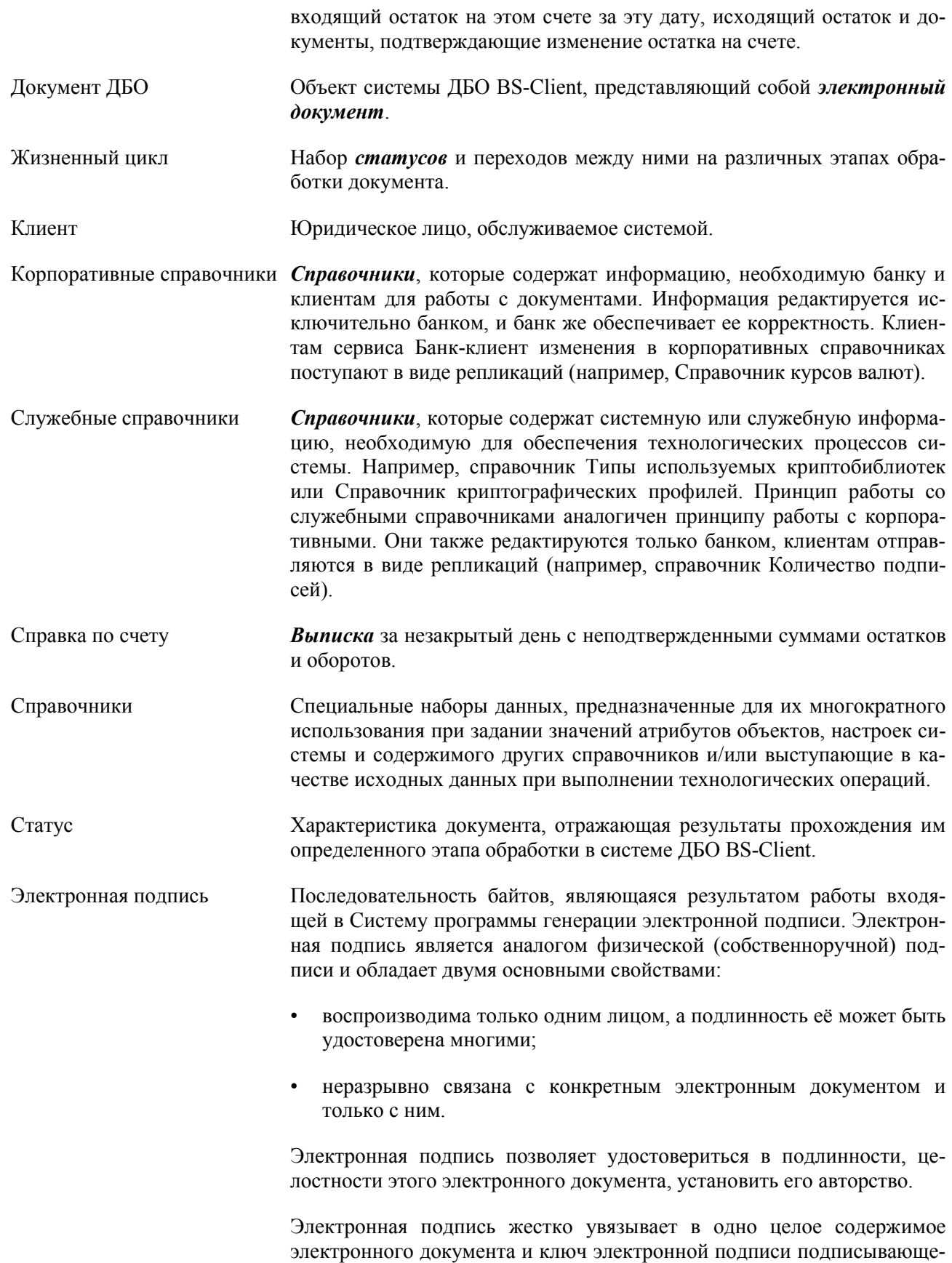

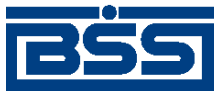

### Глоссарий

го лица и делает невозможным изменение этого документа без нарушения корректности (подлинности) данной электронной подписи.

- Электронный документ Документ, в котором информация представлена в электронноцифровой форме. Каждый электронный документ отвечает следующим требованиям:
	- создается, обрабатывается, хранится, передается и принимается с помощью программных и технических средств;
	- содержит реквизиты, позволяющие подтвердить его подлинность и целостность;
	- отображается (воспроизводится) в форме, понятной для восприятия.

Существует три вида электронных документов: *платежные*, *информационные* и *служебные*.